### **SR002: Enrollment Fundamentals**

### **Overview**

This training manual takes you through the fundamental processes involved in enrollment.

### **Table of Contents**

| Student Program and Plan                             | 2  |
|------------------------------------------------------|----|
| Eligibility to Enroll                                |    |
| Enrollment Appointments                              | 11 |
| Test Scores                                          | 14 |
| Student Milestones                                   | 16 |
| Student Groups                                       | 21 |
| Student Self Service Registration                    | 23 |
| Add a Class                                          | 23 |
| Drop a Class                                         | 33 |
| View Class Schedule                                  | 35 |
| Enrollment Summary                                   | 37 |
| Student Grades                                       | 43 |
| Unofficial Transcripts                               | 45 |
| Class Rosters                                        |    |
| Run San Jose State University Custom Rosters Reports | 54 |
| Run San Jose State University Campus Reports         | 59 |

### **Student Program and Plan**

This section shows how to activate students into a program and/or a plan, modify the student's program and plan, or record the completion of a degree. A student must be active in a program and plan in order to activate them for term enrollment. The **Student Program and Plan** pages track the full history of a student's relationship with an Academic Program.

- 1. From the Main Menu, navigate to Records and Enrollment > Career and Program Information.
- 2. Click **Student Program/Plan**.

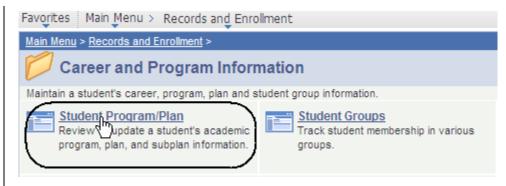

# The Student Program/Plan search page displays.

- 3. Enter the appropriate ID or name.
- 4. Click the **Search** button.

#### Student Program/Plan

Enter any information you have and click Search. Leave field

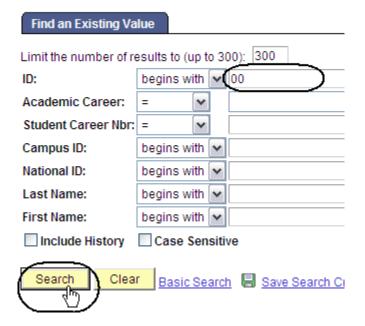

# The Student Program page displays.

 View the student's program record as needed. (See Field Descriptions below.)

> Note: Only students with an Active Status are eligible to enroll.

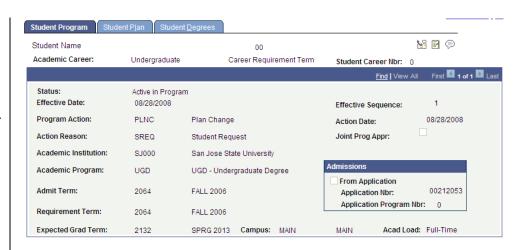

#### Field Description List: Student Program Page (above)

| Field Name           | Description                                                                                                    |
|----------------------|----------------------------------------------------------------------------------------------------|
| Status               | The relationship that the student has with the academic program as of the effective date shown.                                                                               |
| Effective Date       | The date on which the program action and other field values will be effective.                                                                                                |
| Effective Sequence   | The sequence of changes made to the student program if more than one change is made to the student program on the same effective date.                                        |
| Action Date          | The date that the information was entered into the system. Can vary from the effective date.                                                                                  |
| Program Action       | Action that corresponds to the desired change in the student's program.                                                                                                    |
| Action Reason        | Reason that the change is being made to the student's program.                                                                                                    |
| Academic Institution | Defaults to display SJ000.                                                                                                    |
| Academic Program     | Academic Program entered in the admission pages or entered when the student history data was converted. The program can be changed when a student transfers between programs. |
| Admit Term           | Defaults from the Admissions Matriculation process. Can override if necessary.                                                                                                |
| Requirement Term     | Defaults to the Admit Term. Select the Requirement Term that applies to student's degree progress requirements for this academic plan.                                        |
| Expected Grad Term   | Once a student applies for graduation, this field displays the graduation term.                                                                                               |

6. Click the Student Plan tab.

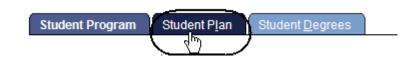

# The Student Plan page displays the student's major.

 View a student's major/minor information, as needed. (See Field Descriptions below.)

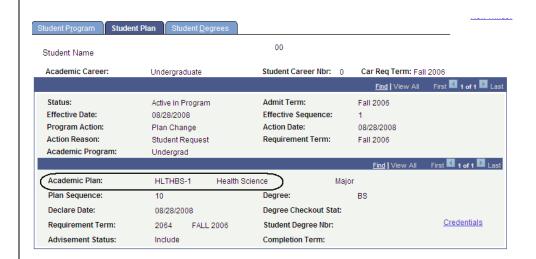

### Field Description List: Student Plan Page (above)

| Field Name           | Description                                                                                                    |
|----------------------|----------------------------------------------------------------------------------------------------|
| Academic Plan        | The plan the student is pursuing. Student may have more than one Academic Plan within a program.                                                                         |
| Plan Sequence        | A number generated by the system when a plan is added to a program; the sequence in which the system evaluates plans for degree progress. This number can be overridden. |
| Degree               | The system will display the degree associated with the plan selected.                                                                                                    |
| Declare Date         | The system displays the date equal to the effective date where the program action is Active in Program.                                                                  |
| Degree Checkout Stat | When a student is graduated from a plan, the system displays the date in this field.                                                                                     |
| Requirement Term     | The Requirement Term selected applies degree progress requirements to the student's academic plan.                                                                       |
| Student Degree Nbr   | Once the graduation process is complete, the system displays this value, which is assigned sequentially.                                                                 |
|                      | The Student Degree Number also indicates the printing order if multiple degrees are conferred on the same date.                                                          |
| Advisement Status    | Defaults to <b>Include</b> . The system uses this status to determine how the advisement engine processes the academic requirements for the student's program.           |
| Completion Term      | Once the graduation process has been completed, the system displays the Completion Term.                                                                                 |

### **Eligibility to Enroll**

This section shows how to activate a student. In order for a student to enroll in classes, the student must be active in the term. The process of activating a student into a term allows for the assignment of registration appointments and enrollment. Check whether a student is eligible to enroll by viewing the student's status on the **Student Term Search** page.

Main Menu > Records and Enrollment >

Favorites | Main Menu > Records and Enrollment

Career and Program Information

Maintain a student's career, program, plan and student group information.

- 1. From the Main Menu, navigate to Records and Enrollment > Career and Program Information.
- 2. Click Student Term
  Search

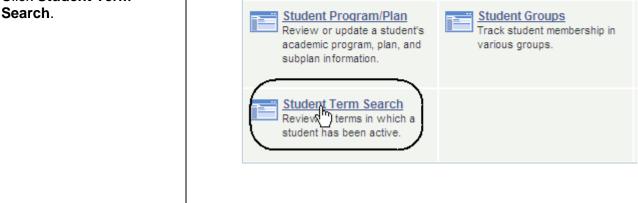

# The Student Term Search page displays.

- 3. Enter the appropriate **ID** or last name.
- 4. Click the **Search** button.

#### Student Term Search

Enter any information you have and click Search. Leave fields bl.

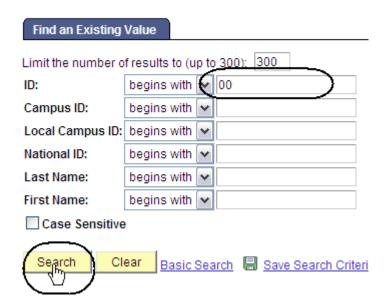

# The Student Term Search page displays.

 View a student's term information, including eligibility to enroll. (See Field Descriptions below.)

### Student Term Search

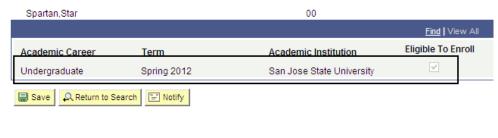

### Field Description List: Student Term Search Page (above)

| Field Name           | Description                                                                             |  |
|----------------------|-----------------------------------------------------------------------------------------|--|
| Academic Career      | Displays all careers in which the student was active for a term.                        |  |
| Term                 | Displays every term the student has been active.                                        |  |
| Academic Institution | Displays San José State University (SJ000).                                             |  |
| Eligible to Enroll   | Displays the student's enrollment eligibility to enroll in a specified career and term. |  |

- From the Main Menu, navigate to Records and Enrollment > Student Term Information.
- 2. Click Term Activate a Student.

## The Term Activate a Student search page displays.

- 3. Enter the appropriate **ID** or last name.
- 4. Click the **Search** button.

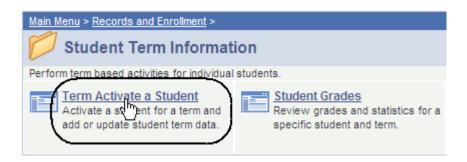

#### Term Activate a Student

Enter any information you have and click Search. Leave fields blank

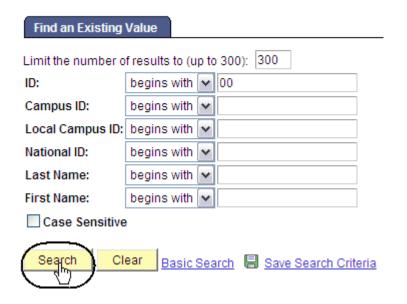

# The Term Activation page displays.

This page displays the term eligibility and the student's academic level.

View the term information. (See Field Descriptions below.)

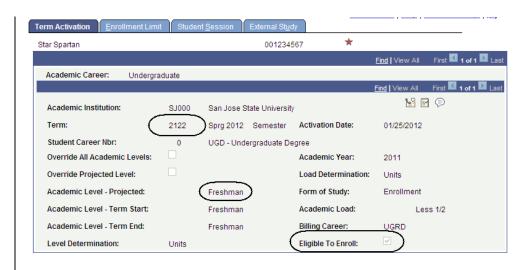

#### Field Description List: Term Activation Page (above)

| Field Name                      | Description                                                                                                    |
|---------------------------------|----------------------------------------------------------------------------------------------------|
| Academic Institution            | Always enter San José State University (SJ000).                                                                                                    |
| Term                            | Enter the term for the Activation.                                                                                                    |
| Student Career Nbr              | System displays the primary Academic Program number for the term selected above.                                                                                           |
| Override All Academic<br>Levels | Check this box if you wish to modify All Academic level fields. If box is not checked, the system will display the level defaults in the Level/Load table.                 |
| Override Projected Levels       | Check this box if you wish to modify the Override Projected Academic Level. If box is not checked, the system will display the level defaults set in the Level/Load table. |
| Academic Level – Projected      | Displays the Academic Level at the start of the term, assuming the student successfully completes all in in-progress units from the previous term.                         |
| Level/Load Determination        | System displays the Level and Load Determination from the Level/Load Rules table based upon the Academic Career entered.                                                   |
| Academic Level – Term Start     | Displays the Academic Level of the student at the beginning of the term.  The cumulative units completed in previous terms determine the Academic Level.                   |
|                                 | Note: To override, check Override All Academic Levels.                                                                                                    |

| Field Name              | Description                                                                                                    |
|-------------------------|----------------------------------------------------------------------------------------------------|
| Academic Level-Term End | The system displays the projected Academic Level of the student at the end of the Term based on units completed in past terms and includes work completed in this term. At the beginning of the term the Term Start and End Academic Level values will be the same. |
| Academic Year           | The system displays the Academic Year value based on the term value entered above.                                                                                                    |
| Form of Study           | The system defaults in Enrollment. The Form of Study tells the system that the student is enrolling in classes at the designated institution and whether to calculate the Academic Load based on units attempted.                                                   |
| Academic Load           | Displays the Academic Load value calculated from the number of units enrolled.                                                                                                    |
| Billing Career          | The system defaults to the Term records Academic Career. Tuition Calculation is performed based on Billing Career.                                                                                                    |
| Eligible to Enroll      | The system defaults to Eligible to Enroll. Checked box allows the student to enroll in classes for the term indicated. Can override if necessary.                                                                                                    |

### **Enrollment Appointments**

This section shows how to view student enrollment appointment times. Once students are activated into a term, they are given registration appointments.

- From the Main Menu, navigate to Records and Enrollment > Term Processing > Appointments.
- 2. Click Student Enrollment Appointment.

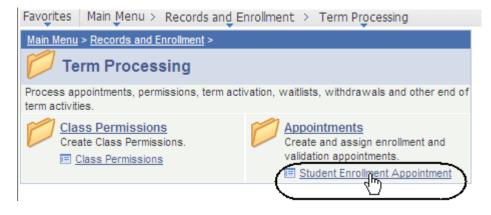

The Student Enrollment Appointment search page displays.

- 3. Enter the appropriate **ID** or **Name**
- 4. Click the **Search** button.

#### **Student Enrollment Appointment**

Enter any information you have and click Search. Leave fields blank fo values.

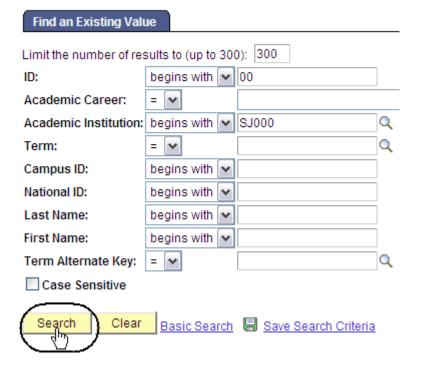

# The Student Enrollment Appointment search results display.

5. Select a term by clicking the appropriate link.

# The Student Enrollment Appointment page displays.

Note: The registration dates and times display.

 View information as needed. (See Field Descriptions below.)

Note: Use this page to assign an individual student an enrollment appointment, verify appointment times for students who were assigned an appointment through the batch process, and/or allow students to enroll in excess units.

#### Search Results

| View All  |                    |                         |      |                      |              |             |                            |              |
|-----------|--------------------|-------------------------|------|----------------------|--------------|-------------|----------------------------|--------------|
| <u>ID</u> | Academic<br>Career | Academic<br>Institution | Term | Short<br>Description | <u>Name</u>  | Gender      | <u>Date</u><br>of<br>Birth | Campus<br>ID |
| 004562663 | Undergrad          | SJ000                   | 2122 | SPRG 2012            | Student Name | <u>Male</u> | 08/03                      | (blank)      |
| 004562663 | Undergrad          | SJ000                   | 2 4  | FALL 2011            | Student Name | Male        | 08/03                      | (blank)      |
| 004562663 | <u>Undergrad</u>   | SJ000                   | 2113 | SUMR 2011            | Student Name | Male        | 08/03                      | (blank)      |

#### **Student Enrollment Appointment**

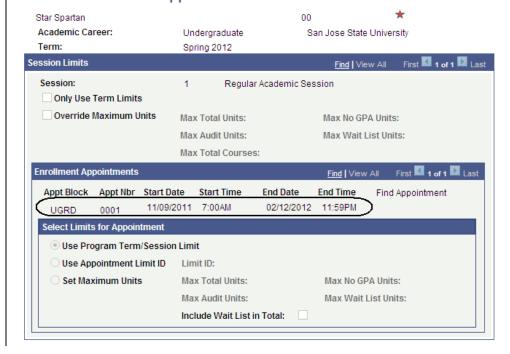

#### Field Description List: Student Enrollment Appointment Page (above)

| Field Name                | Description                                                                                                    |  |
|---------------------------|----------------------------------------------------------------------------------------------------|--|
| Session                   | Displays the session for which the appointment time was assigned.                                                                       |  |
| Only Use Term Unit Limits | If checked, the Term Unit Limits defined on the Appointment Limits Table page for this academic career, term, and session will be used. |  |
| Override Maximum Units    | If checked, a value will be displayed in the Max Total Units field.                                                                     |  |
| Max Total Units           | If checked, displays a value.                                                                                                    |  |
| Max Audit Units           | Not using this field.                                                                                                    |  |

| Field Name                         | Description                                                                                                    |
|------------------------------------|----------------------------------------------------------------------------------------------------|
| Max No GPA Units                   | Not using this field.                                                                                                 |
| Max Wait List Units                | Not using this field.                                                                                                 |
| Max Total Courses                  | Not using this field.                                                                                                 |
| Appt Block                         | Used to assign a student an enrollment appointment.                                                                   |
| Appt Nbr                           | Appointment number to assign to the student. The system will automatically display the Start and End Dates and Times. |
| Start Date                         | Date that the student is eligible to enroll.                                                                          |
| Start Time                         | Time that the student can begin enrolling.                                                                            |
| End Date                           | Last date that the student is eligible to enroll.                                                                     |
| End Time                           | Time that the student's enrollment period ends.                                                                       |
| Use Program Term/Session<br>Limits | Selected if the enrollment engine is to obey the unit limits set up at the program level.                             |
| Use Appointment Limit ID           | Selected if the enrollment engine is to obey the unit limits set up at the appointment level.                         |
| Set Maximum Units                  | Selected if the student has requested to enroll in excess units.                                                      |
| Max Total Units                    | Displays a value if the Override Maximum Units box is checked.                                                        |
| Max Audit Units                    | Not using this field.                                                                                                 |
| Max No GPA Units                   | Not using this field.                                                                                                 |
| Max Wait List Units                | Not using this field.                                                                                                 |

#### **Test Scores**

This section shows how to view a quick summary of test scores submitted by a student. When students apply for admissions to the University, they are required to submit test scores. These scores are used to assign Milestones and place students into Student Groups.

- From the Main Menu, navigate to Student Admissions > Applicant Summaries.
- 2. Click Academic Test Summary.

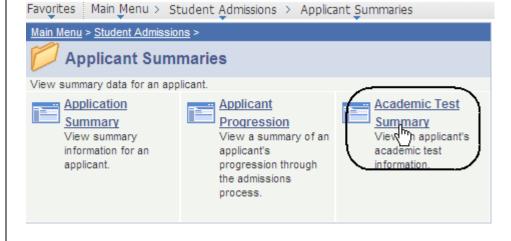

The Academic Test Summary search page displays.

- 3. Enter the student's ID.
- 4. Click the **Search** button.

#### **Academic Test Summary**

Enter any information you have and click Search. Leave fields blank for a li

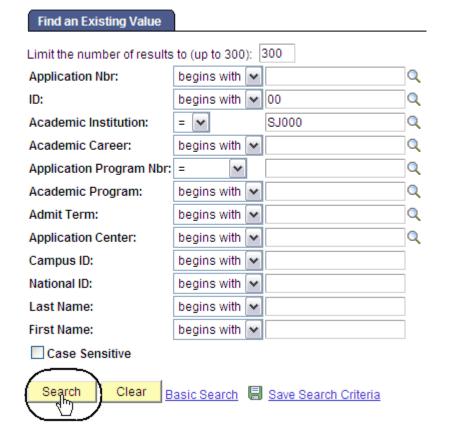

### The Academic Test Summary page displays.

- 5. View the student's test information as needed.
- 6. Click **View All** if the student has more than six test scores.

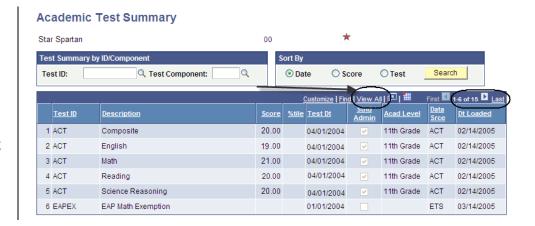

#### Field Description List: Academic Test Summary Search Page (above)

| Field Name                   | Description                                                                                                    |
|------------------------------|----------------------------------------------------------------------------------------------------|
| Test Summary by ID/Component | Enter a Test ID or Test Component to limit the search. If fields are left blank, all test scores for an individual will be displayed.             |
| Sort By                      | Choose method for sorting the scores.  If using the Test Summary ID/Component or Sort By fields, click the Search button to retrieve test scores. |
| Test ID                      | Displays the ID of the Test completed.                                                                                                    |
| Description                  | Displays the name of the test component completed.                                                                                                |
| Score                        | Displays the score received on the test component.                                                                                                |
| %tile                        | Displays the percentile of the test score.                                                                                                    |
| Test Dt                      | Displays the date the test was completed.                                                                                                    |
| Stnd Admin                   | If box is checked, indicates that test was administered in standard fashion.                                                                      |
| Acad Level                   | Displays the grade level of student when the test was completed.                                                                                  |
| Data Srce                    | Displays the source of the test score, for example, self-reported or testing service reported.                                                    |
| Dt. Loaded                   | Displays the date the test was entered into the system.                                                                                           |
| Test Summary by ID/Component | Enter a Test ID or Test Component to limit the search. If fields are left blank, all test scores for an individual will be displayed.             |

#### **Student Milestones**

This section shows how to view student milestones. Milestones are non-course-related requirements a student must complete in order to enroll in classes and progress towards a degree. They are used to track the completion of the ELM and EPT requirements.

- From the Main Menu, navigate to Records and Enrollment > Enroll Students.
- 2. Click Student Milestones.

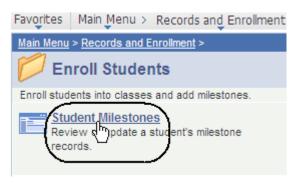

## The Student Milestones search page displays.

- Enter the appropriate ID or Name and Academic Institution.
- 4. Click the **Search** button.

#### Student Milestones

Enter any information you have and click Search. Leave fields blank for

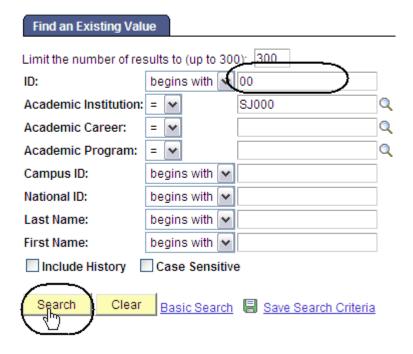

# The Student Milestone page displays.

5. Click View All.

# The English and Math milestones display.

 View milestones assigned to a student. (See Field Descriptions below.)

Note: The Milestone Level indicates how many semesters of remediation the student must complete.

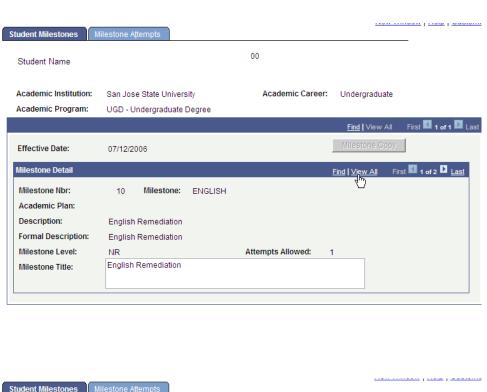

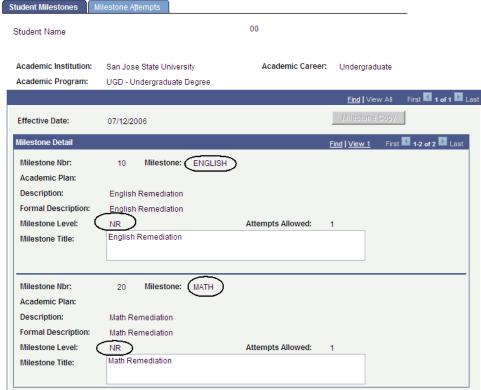

### Field Description List: English and Math Milestones Page (above)

| Field Name         | Description                                                                               |
|--------------------|-------------------------------------------------------------------------------------------|
| Milestone Nbr      | Displays the sequence number assigned to the selected Milestone.                          |
| Milestone          | Displays the Milestone assigned to the student.                                           |
| Academic Plan      | Displays the student's academic plan to which the Milestone is attached.                  |
| Description        | Displays the short description from the Milestone table.                                  |
| Formal Description | Displays the long description from the Milestone table.                                   |
| Milestone Level    | Displays the level of the Milestone attached to the student.                              |
| Attempts Allowed   | Displays the number of attempts allowed based on the values setup on the Milestone table. |
| Milestone Title    | Not using this field.                                                                     |
| Milestone Copy     | Copies the Milestone information from the Milestone template to the student's record.     |

 To view the completion status of a Milestone, click the Milestone Attempts tab.

## The Milestone Attempts page displays.

View EPT and ELM
 Milestone levels required
 and completion
 information. (See Field
 Descriptions below.)

Note: If a student has satisfied ELM or EPT requirements, the Milestone Complete field will display Completed.

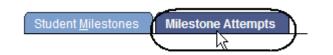

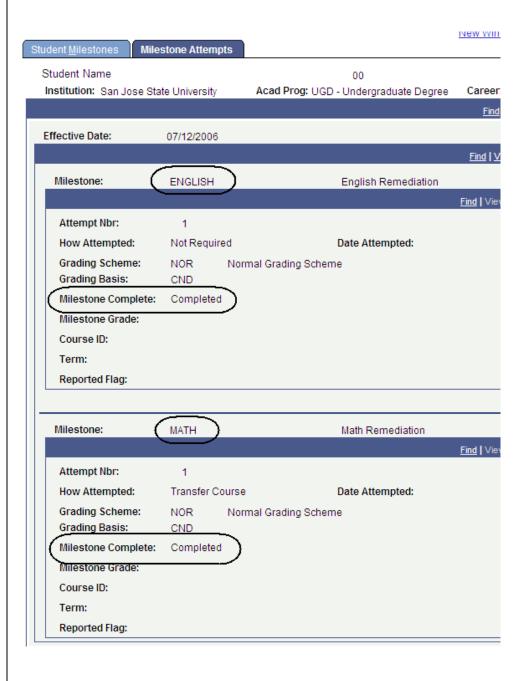

### Field Description List: Milestone Attempts Page (above)

| Field Name         | Description                                                        |
|--------------------|--------------------------------------------------------------------|
| Attempt Nbr        | Displays the number of attempts at completing this Milestone.      |
| How Attempted      | Displays how the student attempted to complete the Milestone.      |
| Date Attempted     | Displays the date the Student attempted to complete the Milestone. |
| Grading Scheme     | The system displays values entered into the Milestone Template.    |
| Grading Basis      | The system displays values entered into the Milestone Template.    |
| Milestone Complete | Displays the status of the milestone.                              |
| Milestone Grade    | Not using this field.                                              |
| Course ID          | Not using this field.                                              |
| Term               | Not using this field.                                              |
| Reported Flag      | Not using this field.                                              |

### **Student Groups**

This section shows how to view student groups. When an individual is assigned to a student group, users can track test results, course completion, and graduation application.

- 1. From the Main Menu, navigate to Records and Enrollment > Career and Program Information.
- 2. Click Student Groups.

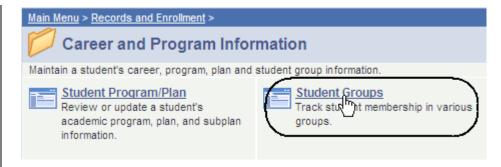

# The Student Groups search page displays.

- 3. Enter the appropriate **ID** or **Name**.
- 4. Click the **Search** button.

#### Student Groups

Enter any information you have and click Search. Leave fie

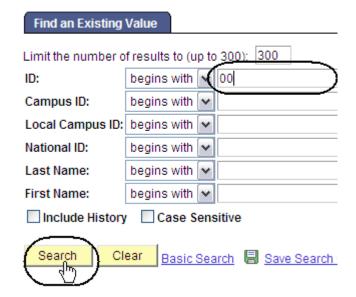

# The Student Groups page displays.

 View the groups attached to the student. (See Field Descriptions below.)

> Note: Make sure to look at the status of each group and the effective date.

#### **Student Groups**

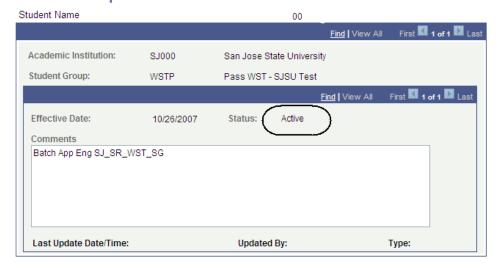

### Field Description List: Student Groups Page (above)

| Field Name           | Description                                                                                                    |
|----------------------|----------------------------------------------------------------------------------------------------|
| Academic Institution | Displays San José State University (SJ000)                                                                                                    |
| Student Group        | Displays the Student Group assigned to the student.                                                                                                    |
| Effective Date       | Displays the date the student was assigned to the student group.                                                                                                    |
| Status               | If student is active in the student group, the Status should display Active. If the student has been removed from the student group, Status should display Inactive. |
| Comments             | Not using this field.                                                                                                    |

### **Student Self Service Registration**

This section shows how to register as a student. Once students are term activated and assigned a registration appointment time, they can enroll in classes using the self-service functionality in **MySJSU** (PeopleSoft HSJPRD).

#### Add a Class

- 1. Navigate to the **MySJSU login** page.
- 2. Click the MySJSU SIGN IN button to sign in.

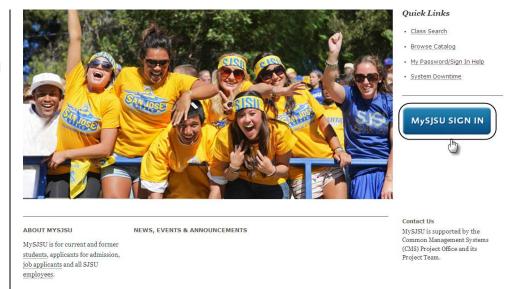

The Oracle PeopleSoft login page displays.

3. Login to the system using your **Tower ID** and **Password**.

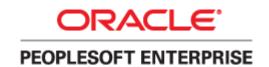

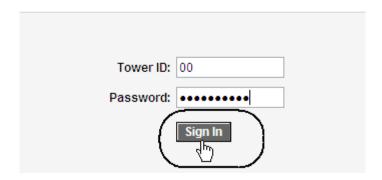

# The Student Center page displays.

- 4. Click **Enroll** from the **Student Center** page.
- Alternatively, navigate from Main Menu to Self Service > Enrollment > Enrollment: Add Classes

#### Star's Student Center

View My Messages

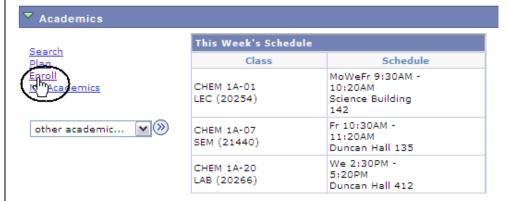

# The Select Term page displays.

- 6. Use the **Select Term** dropdown menu to select the term to enroll in.
- 7. Click the **Continue** button.

#### **Add Classes**

#### Select Term

| Sele | Select a term then click Continue. |               |                           |  |  |
|------|------------------------------------|---------------|---------------------------|--|--|
|      | Term                               | Career        | Institution               |  |  |
| 0    | Fall 2010                          | Undergraduate | San Jose State University |  |  |
| 0    | Winter Session 2012                | Undergraduate | San Jose State University |  |  |
| •    | Spring 2012                        | Undergraduate | San Jose State University |  |  |

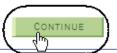

### The Select classes to add page displays.

8. Click the **search** button under Find Classes.

Note: If you know the exact class number, you can use the Enter Class Nbr box and click the Enter button. This method is much faster. If you have chosen this option, skip step 11.

#### The Enter Search Criteria page displays.

- 9. Enter the Course Subject and an additional piece of search criteria. (See Field **Descriptions** below.)
- 10. Click Additional Search Criteria.

#### Add Classes

#### 1. Select classes to add

To select classes for another term, select the term and click Change. When you are satisfied with your class selections, proceed to step 2 of 3.

1

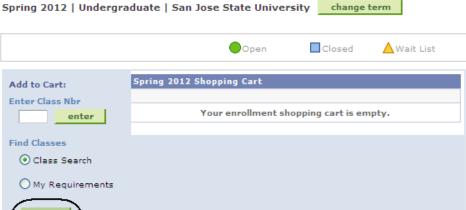

#### Enter Search Criteria

San Jose State University | Spring 2012

Select at least 2 search criteria. Click Search to view your search results.

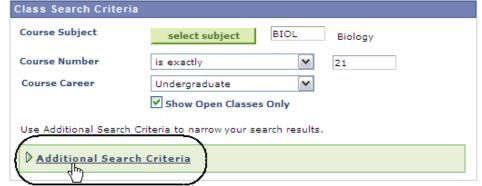

# The Enter Search Criteria page displays.

11. Enter at least two criteria and then click the **Search** button.

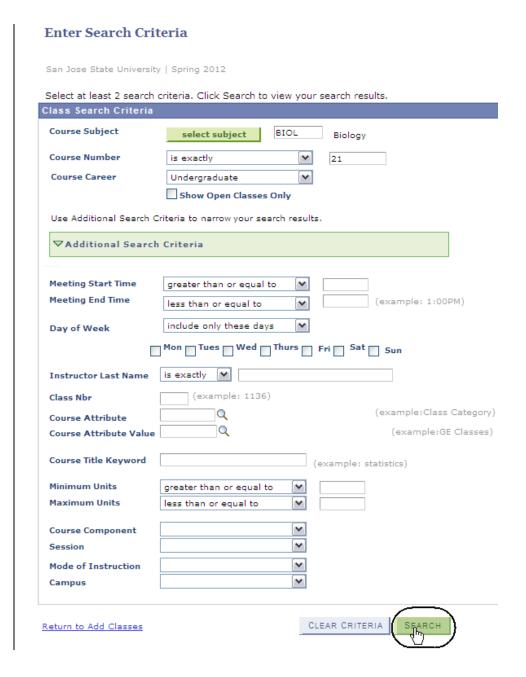

#### Field Description List: Add Classes Search Page (above)

| Field Name             | Description                                                                                        |
|------------------------|----------------------------------------------------------------------------------------------------|
| Course Subject         | Displays the course subject and catalog number.                                                    |
| Course Number          | Enter the Class Number of the class in which to enroll.                                            |
| Course Career          | The Career that the course was created under in the catalog, for example, undergraduate, graduate. |
| Show Open Classes Only | When checked, will only display classes with seats available.                                      |

# The Search Results page displays.

12. Click View All Sections.

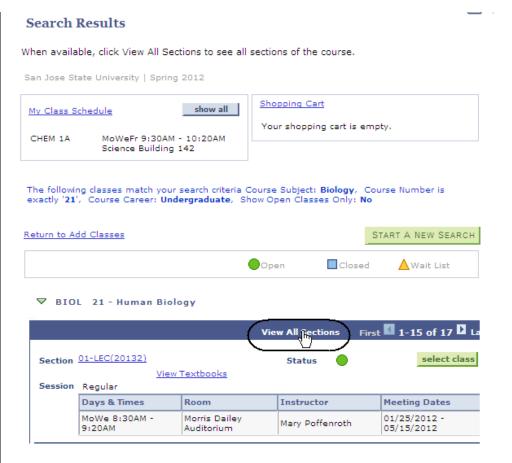

13. Select a class by clicking the **select class** button.

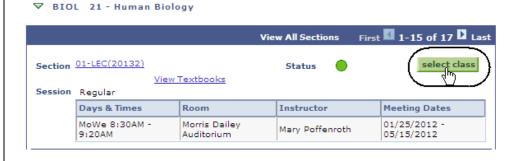

# The Related Class Sections page displays.

#### 14. Click View All Sections.

Note: Use this page to select the related component classes if the class has multiple parts.

### 1. Select classes to add - Related Class Sections

Spring 2012 | Undergraduate | San Jose State University

#### **BIOL 21 - Human Biology**

Lecture selected: Section 01

MoWe 8:30AM - 9:20AM Morris Dailey Auditorium

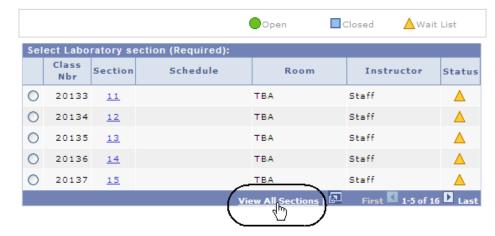

- 15. To select the related Lab section, click the corresponding radio button. (See Field Descriptions below.)
- 16. Click the **Next** button.

### 1. Select classes to add - Related Class Sections

Spring 2012 | Undergraduate | San Jose State University

#### BIOL 21 - Human Biology

Lecture selected: Section 01

MoWe 8:30AM - 9:20AM Morris Dailey Auditorium

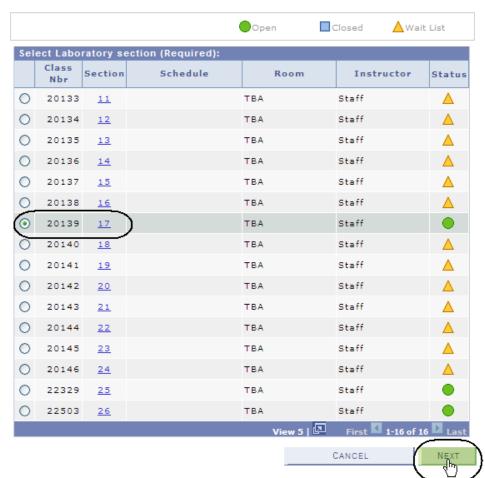

### Field Description List: Class Sections (above)

| Field Name | Description                                                                                                    |
|------------|----------------------------------------------------------------------------------------------------|
| Class Nbr  | Displays the five digit enrollment code. The system also displays the course subject, catalog number and class title. |
| Section    | Displays the class section number. The system also displays the class component type.                                 |
| Schedule   | Displays days and times class is offered.                                                                             |
| Room       | Displays where class is located.                                                                                      |
| Location   | Displays where the class meets.                                                                                       |
| Instructor | Displays the name of the instructor assigned to teach the class.                                                      |
| Status     | Displays if the class is open or closed to registration.                                                              |

# The Enrollment Preferences page displays.

- 17. If the class status is closed, and you want to Wait List, check the **Wait** List box.
- 18. If the class requires department or instructor consent, enter the **Permission Nbr**.
- 19. Click the Next button.

The Select classes to add page displays with the course added to the enrollment Shopping Cart.

20. To finish enrolling in the class, click the **Proceed to Step 2 of 3** button.

### 1. Select classes to add - Enrollment Preferences

Spring 2012 | Undergraduate | San Jose State University

#### BIOL 21 - Human Biology

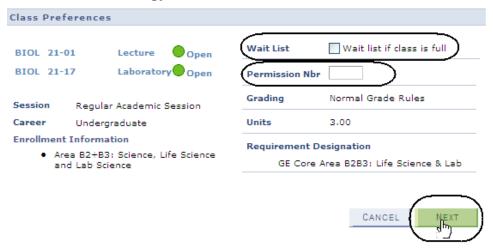

1. Select classes to add

To select classes for another term, select the term and click Change. When you are satisfied with your class selections, proceed to step 2 of 3.

BIOL 21 has been added to your Shopping Cart.

Spring 2012 | Undergraduate | San Jose State University change term

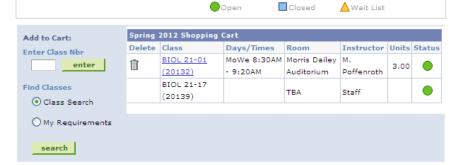

PROCEED TO STEP 2 OF 3

E.

# The Confirm classes page displays.

### 21. Click the **Finish Enrolling** button.

# 22. Verify the enrollment status by viewing the **Status** field.

### If the Enrollment Request was not successful, the system displays an error message.

#### 2. Confirm classes

Click Finish Enrolling to process your request for the classes listed below. To exit without adding these classes, click Cancel.

Spring 2012 | Undergraduate | San Jose State University

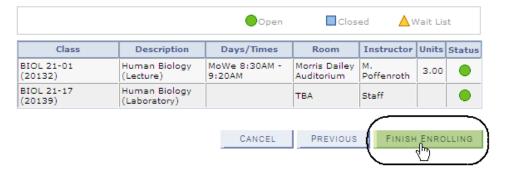

#### 3. View results

View the following status report for enrollment confirmations and errors:

Spring 2012 | Undergraduate | San Jose State University

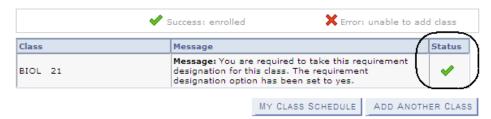

#### 3. View results

View the following status report for enrollment confirmations and errors:

Spring 2012 | Undergraduate | San Jose State University

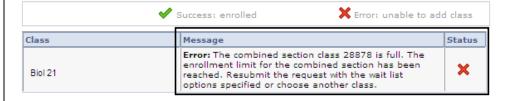

### **Drop a Class**

1. To drop a class, click the **drop** tab.

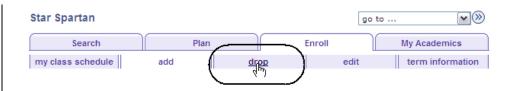

### The Select Classes to Drop page displays.

- 2. Select the course to drop by checking its checkbox.
- 3. Click the **Drop Selected Classes** button.

### 1. Select classes to drop

Select the classes to drop and click Drop Selected Classes.

Spring 2012 | Undergraduate | San Jose State University

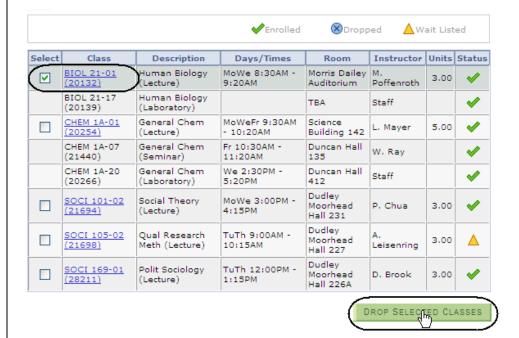

change term

# The Confirm your selection page displays.

4. To complete dropping the selected class, click the **Finish Dropping** button.

# The View results page displays.

 Check the status of your request. (See Field Descriptions below.)

Note: You can use this page to drop or update classes with a status of enrolled.

#### **Drop Classes**

#### 2. Confirm your selection

Click Finish Dropping to process your drop request. To exit without dropping these classes, click Cancel.

Spring 2012 | Undergraduate | San Jose State University

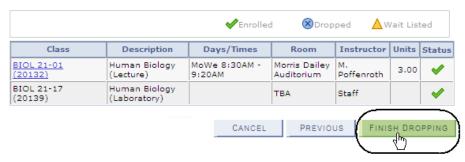

#### 3. View results

View the results of your enrollment request. Click Fix Errors to make changes to your request.

Spring 2012 | Undergraduate | San Jose State University

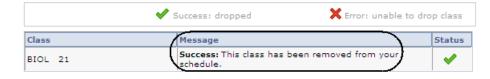

#### Field Description List: View Results Page (above)

| Field Name            | Description                                                      |
|-----------------------|------------------------------------------------------------------|
| Action                | Select the enrollment action for the system to perform.          |
| Class                 | Displays the class subject and the corresponding catalog number. |
| Section               | Displays the class section number.                               |
| Enrollment Status     | Displays the Enrollment status of the class.                     |
| <b>Grading Option</b> | Displays the grading basis for the class.                        |
| Instructor            | Displays the instructor assigned to the course.                  |
| Units                 | Displays the number of units assigned to the class.              |
| Status                | Displays the status of the update/drop request.                  |
| Finish Dropping       | Processes changes made to the enrollment.                        |

#### **View Class Schedule**

- To view a class schedule, navigate to Self Service > Service Center.
- 2. Click the **My Class Schedule** tab.

## The My Class Schedule page displays.

- 3. Select the **Display Option** you wish to view.
- Check the Select the Class Schedule filter option and Click filter.
- View class schedule for a specific term. (See Field Descriptions below.)

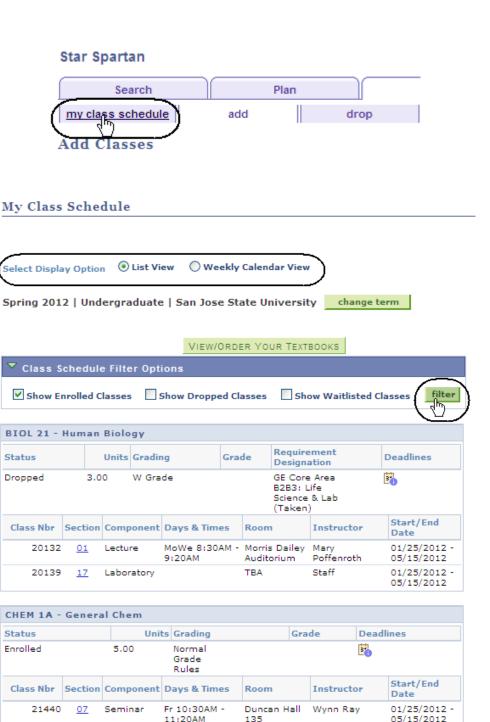

MoWeFr 9:30AM Science

Building 142

Duncan Hall

412

- 10:20AM

5:20PM

We 2:30PM -

20254

20266

01

20

Lecture

Laboratory

Ludwig Mayer

Staff

01/25/2012 -

01/25/2012 -

05/15/2012

05/15/2012

### Field Description List: My Class Schedule Page (above)

| Field Name               | Description                                                                                                    |
|--------------------------|----------------------------------------------------------------------------------------------------|
| Subject/Catalog Number   | Displays the class subject and the corresponding catalog number.                                                  |
| Cls#                     | Displays the five-digit enrollment class number.                                                                  |
| Class Section            | Displays the class section number.                                                                                |
| Component Type           | Displays the type of course offering, for example, lecture, lab, and seminar.                                     |
| Description              | Displays the Title of the course.                                                                                 |
| <b>Grading Options</b>   | Displays the Grading Basis assigned to the course.                                                                |
| Grade                    | Displays the grade received for the course once grades have been recorded.                                        |
| Units                    | Displays the total number of units assigned to the class.                                                         |
| Status                   | Displays the enrollment status of the course.                                                                     |
| Academic Calendar button | Displays academic deadlines for dropping and adding classes.                                                      |
| Class Start/End Time     | Displays the start and end time of the class. The system also displays the days of the week the class is offered. |
| Location                 | Displays the building and room number of the class.                                                               |
| Class Begin/End Dates    | Displays the start and end date of the class.                                                                     |
| Instructor               | Displays the name of the instructor assigned to teach the class.                                                  |

#### **Enrollment Summary**

This section shows how to view a student's class schedule by looking at an Enrollment Summary page.

- 1. From the Main Menu, navigate to Records and Enrollment > Enrollment Summaries.
- 2. Click Enrollment Summary.

### The Enrollment Summary search page displays.

- 3. Enter the appropriate **ID** number.
- 4. Click the **Search** button.

# The Enrollment Summary search results display.

5. Click the term to view.

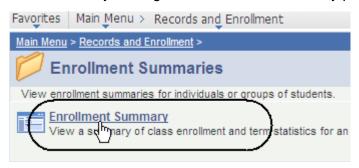

#### **Enrollment Summary**

Enter any information you have and click Search. Leave fields blank for a

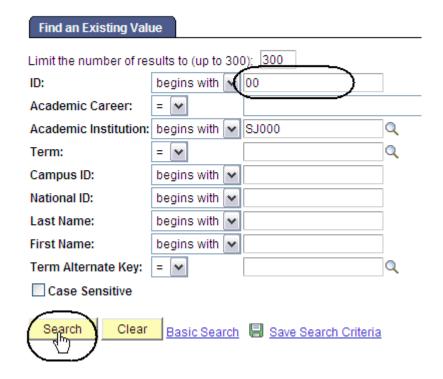

#### Search Results

| View All  |                    |                         |      |                      |              |          |
|-----------|--------------------|-------------------------|------|----------------------|--------------|----------|
| <u>ID</u> | Academic<br>Career | Academic<br>Institution | Term | Short<br>Description | <u>Name</u>  |          |
| 00        | <u>Undergrad</u>   | SJ000                   | 2122 | SPRG 2012            | Student Name |          |
| 00        | Undergrad          | SJ000                   | 2114 | FALL 2011            | Student Name | <u> </u> |
| 00        | <u>Undergrad</u>   | SJ000                   | 2113 | SUMR 2011            | Student Name | <u> </u> |

### The Enrollment Summary page displays.

- View class information including class number, subject, career and session. (See Field Descriptions below.)
- 7. Click **View All** if the student is enrolled in more than three classes.
- 8. To view specific class details, click the **Look up** (magnifying glass) icon.

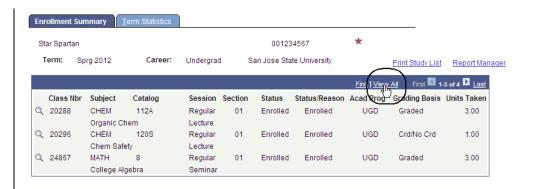

#### Field Description List: Enrollment Summary page (above)

| Field Name    | Description                                                     |
|---------------|-----------------------------------------------------------------|
| Class Nbr     | Displays the five-digit enrollment class number.                |
| Subject       | Displays the subject linked to the class number.                |
| Catalog       | Displays the course catalog number.                             |
| Session       | Displays the academic session in which the student is enrolled. |
| Section       | Displays the academic session in which the class is scheduled.  |
| Status        | Displays the Enrollment Status.                                 |
| Status Reason | Displays the reason for the Enrollment Status.                  |
| Grading Basis | Displays the Grading Basis linked to the course.                |
| Units Taken   | Displays the total number of class units.                       |

Click the **Term Statistics** tab.

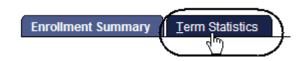

### The Term Statistics page Displays.

10. View statistics for an individual term.

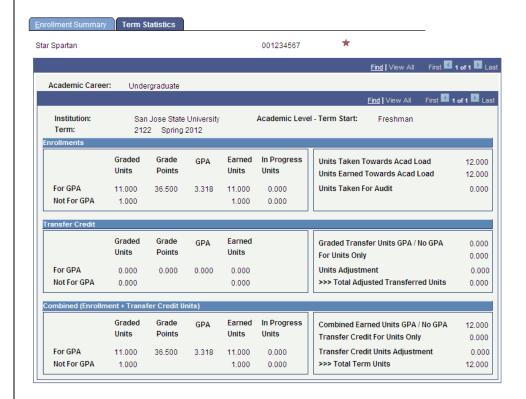

#### Field Description List: Term Statistics Page (above)

| Field Name                | Description                                                                               |
|---------------------------|-------------------------------------------------------------------------------------------|
| Academic Career           | Displays student's academic career.                                                       |
| Institution               | Displays San José State University (SJ000).                                               |
| Academic Level-Term Start | Displays the academic level at the start of the term, based on number of units completed. |
| Term                      | Displays the Term being viewed.                                                           |

### Field Description List: Enrollments (above)

| Field Name                         | Description                                                                                                    |
|------------------------------------|----------------------------------------------------------------------------------------------------|
| For GPA / Graded Units             | Displays the units the student has taken for a letter grade, whether it is a passing grade or not.                                                                                 |
| For GPA / Grade Points             | Displays the term grade points earned.                                                                                                    |
| For GPA / GPA                      | Displays the student's GPA for the graded units.                                                                                                    |
| For GPA / Earned Units             | Displays the number of units the student has taken and passed for a letter grade.                                                                                                  |
| For GPA / In Progress<br>Units     | Displays the number of units the student has that are in progress for a letter grade.                                                                                              |
| Not for GPA / Graded<br>Units      | Displays the number of units the student has taken for a non-GPA grade that student has received, whether a passing grade or not.                                                  |
| Not for GPA / Earned<br>Units      | Displays the number of units the student has taken and passed for a non-GPA grade.                                                                                                 |
| Not for GPA / In Progress<br>Units | Displays the number of units the student has in progress and that are being taken for a non-GPA grade.                                                                             |
| Units Taken Towards<br>Acad Load   | Displays the total number of academic progress units taken. The number usually equals the sums of In Progress Towards GPA, In Progress No GPA, Taken Towards GPA and Taken No GPA. |
| Units Earned Towards<br>Acad Load  | Displays the units passed For Progress. This number is usually the sum of Passed Towards GPA and Passed No GPA.                                                                    |
| Units Taken For Audit              | Displays units the student has audited. These Do not count in the student's total units passed.                                                                                    |

### Field Description List: Transfer Credit (above)

| Field Name                            | Description                                                                                |
|---------------------------------------|--------------------------------------------------------------------------------------------|
| For GPA Graded Units                  | Displays the transfer credit that counts towards the student's GPA.                        |
| For GPA Grade Points                  | Displays the grade points earned for the transfer credit.                                  |
| For GPA / GPA                         | Displays the student's GPA for the graded transfer unit.                                   |
| For GPA Earned Units                  | Displays the number of transfer units the student has taken and passed for a letter grade. |
| Not for GPA Graded Units              | Displays the transfer credit units that do not count towards the student's GPA.            |
| Not for GPA Earned Units              | Displays the number of units the student has transferred and passed for a non-GPA grade.   |
| Graded Transfer Units<br>GPA / No GPA | Displays the total number of transferred in graded and non-graded.                         |
| For Units Only                        | Not using this field.                                                                      |
| Units Adjustment                      | Not using this field.                                                                      |
| Total Adjusted<br>Transferred Units   | Displays the total number of transferred in graded and non-graded.                         |

### Field Description List: Combined (Enrollment and Transfer Credit Units) (above)

| Field Name                            | Description                                                                                             |
|---------------------------------------|----------------------------------------------------------------------------------------------------|
| For GPA Graded Units                  | Displays the total SJSU and transfer units the student has taken for a letter grade.                    |
| For GPA Grade Points                  | Displays the total SJSU and transfer grade points earned.                                               |
| For GPA / GPA                         | Displays the student's GPA for the graded SJSU and transfer units.                                      |
| For GPA Earned Units                  | Displays the number of SJSU and transfer units the student has taken and passed for a letter grade.     |
| For GPA In Progress Units             | Displays the number of SJSU and transfer units the student has that are in progress for a letter grade. |
| Not for GPA Earned Units              | Displays the number of units the student has transferred and passed for a non-GPA grade.                |
| Graded Transfer Units<br>GPA / No GPA | Displays the total number of transferred in, graded and non-graded.                                     |
| For Units Only                        | Not using this field.                                                                                   |
| Units Adjustment                      | Not using this field.                                                                                   |
| Total Adjusted<br>Transferred Units   | Displays the total number of transferred in graded and non-graded.                                      |

#### **Student Grades**

This section shows how to view a student's class schedule and grades by term of enrollment.

- From the Main Menu, navigate to Records and Enrollment > Student Term Information.
- 2. Click Student Grades.

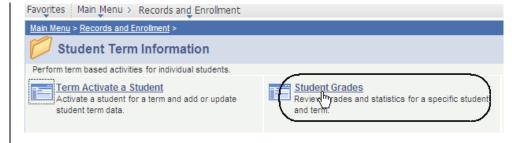

### The Student Grades search page displays.

- 3. Enter the appropriate **ID** or **Name**.
- 4. Click the **Search** button.

#### **Student Grades**

Enter any information you have and click Search. Leave fields blank for a list of all values.

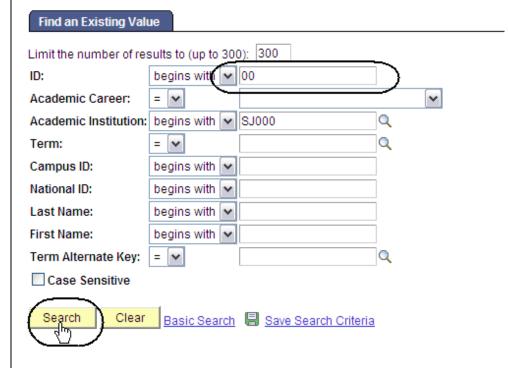

# The Student Grades search results display.

5. Select a **Term** by clicking the appropriate link.

#### Search Results

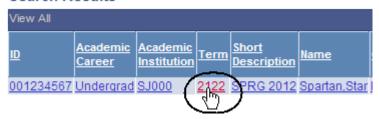

# The Student Grade Inquiry page displays.

- View student's grades by term. (See Field Descriptions below.)
- 7. To view class information, click **Detail**.
- 8. To view statistical information for the term, click the **Term Statistics** tab.

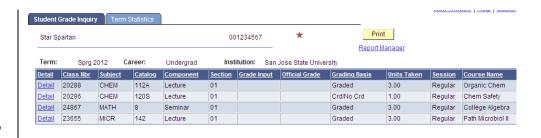

#### Field Description List: Student Grade Inquiry Page (above)

| Field Name     | Description                                                                                                    |
|----------------|----------------------------------------------------------------------------------------------------|
| Detail         | Displays the class detail information from the Schedule of Classes.                                            |
| Class Nbr      | Displays the five-digit class used to identify the class section.                                              |
| Subj           | Displays the subject of the class.                                                                             |
| Catalog        | Displays the Catalog Number of the course.                                                                     |
| Component      | Displays the type of course section, for example, lab, lecture, or seminar.                                    |
| Sect           | Displays the Section number of the class.                                                                      |
| Grade Input    | Displays the student's grade that was entered on the Grade Roster, if the term is graded.                      |
| Official Grade | Displays the grade the student views on the student's transcript once grades are posted to the student record. |
| Grading Basis  | Displays the method of grading for the course.                                                                 |
| Units Taken    | Displays the unit value for the section.                                                                       |
| Session        | Displays the session the course was offered, for example, regular or special.                                  |
| Course Name    | Displays the Course Title.                                                                                     |

#### **Unofficial Transcripts**

This section shows how to process the unofficial transcript. This SJSU custom report displays all three student GPA types: term, SJSU cumulative, and all college.

- From the Main Menu, navigate to SJSU Campus Solutions > Transcript.
- 2. Click View Unofficial Transcript.

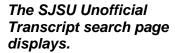

3. Click Add a New Value.

# The Request Detail page displays.

- 4. Enter the student's **ID** number.
  - If you don't know the ID, see step 6.
- 5. If you have the **ID** ready, you can click the Print button.

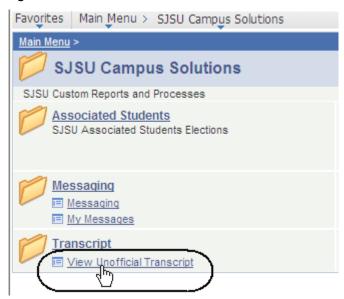

#### SJSU Unofficial Transcript

Enter any information you have and click Search. Leave fields b

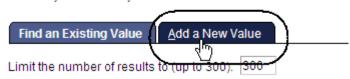

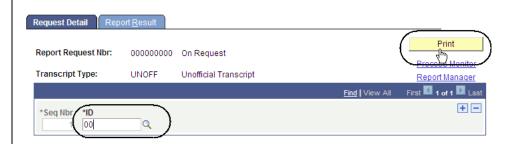

6. To look up the SJSU ID, click the **Look up** (magnifying glass) icon.

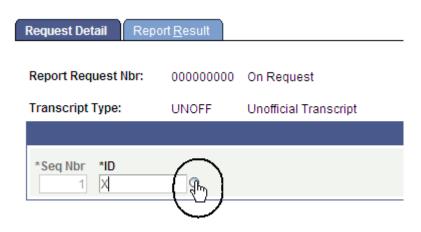

### The Look Up ID page displays.

- 7. Enter student's name.
- 8. Click the **Look Up** button.

#### The Search Results display.

**9.** Click the **ID** of the student.

### Look Up ID

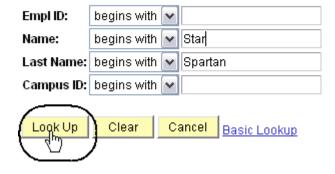

#### Search Results

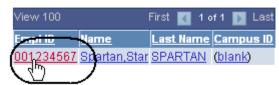

### The Request Detail page displays.

10. Click the Print button.

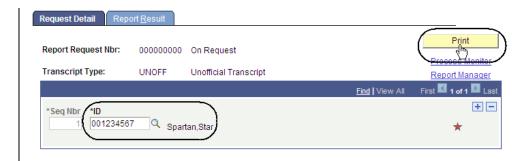

### The Report Result page displays.

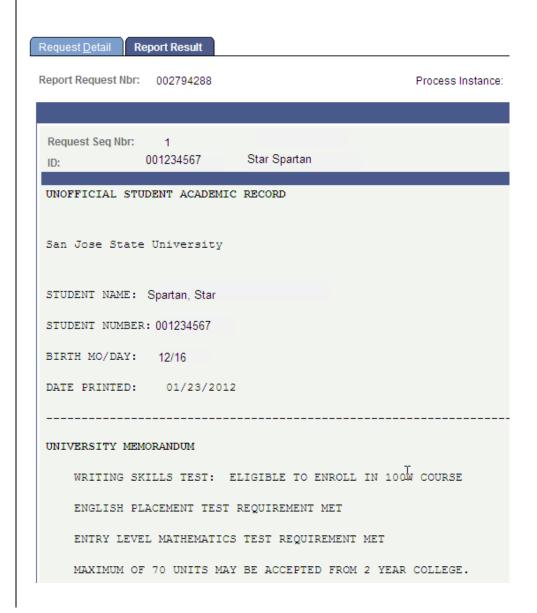

11. To retrieve a more concise version for printing, click **Report Manager**.

### The Administration page displays.

- 12. Wait at least 15 seconds; then click the **Refresh** button.
- Continue waiting and then click the Refresh button until Status changes to Posted.
- 14. Select **Details** to view the transcript.

### The Report Detail page displays.

15. Click the PDF link.

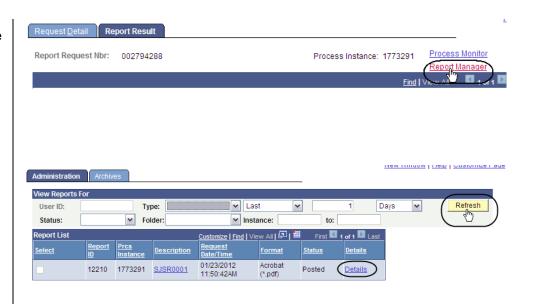

#### Report Detail

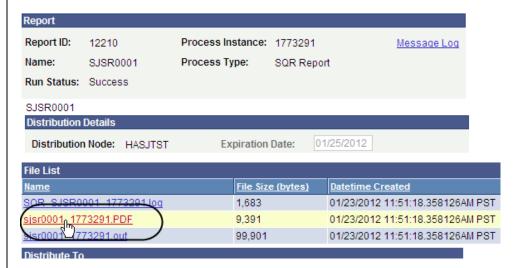

### The student's Unofficial Transcript displays.

 View student grades, academic standing and academic renewal information. (See Field Descriptions below.)

17. To print, select the **Print** command in your browser window.

### UNOFFICIAL

#### SAN JOSE STATE UNIVERSITY UNOFFICIAL TRANSCRIPT

SJSU CUM: ALL COLLEGE: UNC

STUDENT NAME: Star Spartan

DATE ISSUED: 01/23/2012
STUDENT ID NO: 001234567

PAGE NUMBER: 1 OF 2

UNIVERSITY MEMORANDUM

SPRING SEMESTER 2006

WRITING SKILLS TEST: ELIGIBLE TO ENROLL IN 100N COURSE ENGLISH PLACEMENT TEST REQUIREMENT MET HIST 15B U.S. HIST/DOVT ENTRY LEVEL MATHEMATICS TEST REQUIREMENT MET MATH 70 FINITE NATH MAXIMUM OF 70 UNITS MAY BE ACCEPTED FROM 2 YEAR COLLEGE.

SEMESTER TOTAL:

UNDERGRADUATE RECORD

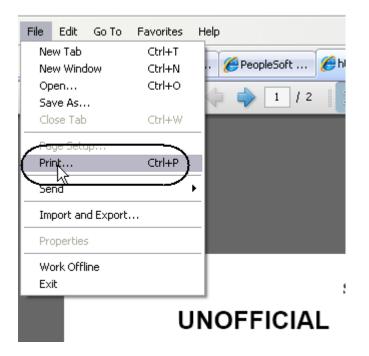

### Field Description List: Unofficial Transcript (above)

| Field Name      | Description                                                                          |
|-----------------|--------------------------------------------------------------------------------------|
| Student Name    | Displays the student's name.                                                         |
| Student ID No   | Displays the student's SJSU identification number.                                   |
| Birth Mo / Day  | Displays the student's birth month and day.                                          |
| Alternate ID No | Displays students SSN or campus-generated ID number for some international students. |
| Date Issued     | Displays the date the transcript was generated.                                      |
| Page Number     | Displays total number of pages.                                                      |
| UA              | Displays the number of units attempted for semester.                                 |
| UG              | Displays the number of units enrolled that will impact the GPA.                      |
| UE              | Displays the number of units earned.                                                 |
| GR              | Displays the letter grade earned.                                                    |
| GP              | Displays the number of grade points based on the letter grade and units earned.      |

#### **Class Rosters**

This section shows how to generate class rosters. After students begin enrolling, you can generate class rosters on demand.

- From the Main Menu, navigate to Curriculum Management > Class Roster.
- 2. Click Class Roster.

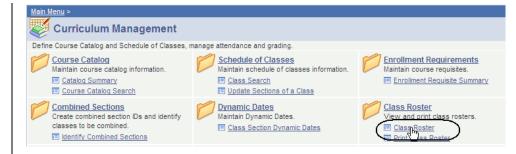

# The Class Roster search page displays.

- 3. Enter the Term, Subject Area and Catalog Number.
- 4. Click the **Search** button.

#### Class Roster

Enter any information you have and click Search. Leave field

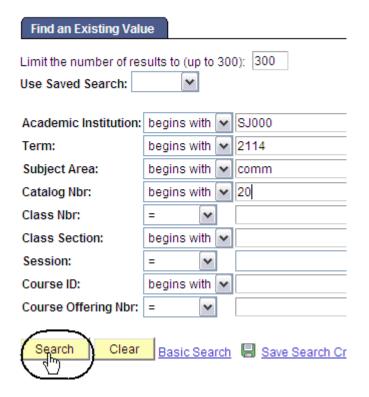

# The Class Roster search results display.

 Select a section number by clicking the appropriate hyperlink.

#### Search Results

| View All                |      |              |             |           |               |         |           |
|-------------------------|------|--------------|-------------|-----------|---------------|---------|-----------|
| Academic<br>Institution | Term | Subject Area | Catalog Nbr | Class Nbr | Class Section | Session | Course ID |
| SJ000                   | 2114 | COMM         | 20          | 44654     | <u>01</u>     | Regular | 001838    |
| SJ000                   | 2114 | COMM         | 20          | 44656     | <u>™</u>      | Regular | 001838    |
| SJ000                   | 2114 | COMM         | 20          | 44657     | 03            | Regular | 001838    |

# The Class Roster page displays.

 View, sort and print class rosters, as needed. (See Field Descriptions below.)

#### Class Roster

Fall 2011 | Regular Academic Session | San Jose State University | Undergraduate ▼ COMM 20 - 01 (44654) Public Speaking (Lecture) Days and Times Dates Room Instructor Hugh Gillis Hall 219 Mo 6:00PM-8:45PM 08/24/2011 -Faculty Name 12/08/2011 Enrolled ~ \*Enrollment Status: Class Permissions **Enrollment Capacity:** 25 Enrolled: w All | 🛂 | 🛗 Enrolled Students First 1-11 of 11 Last Grade Program - Plan -Academic Grade ID Add Dt Units Basis Subplan UGD - Undergraduate Degree - Pre-Nursing Student Name 1 00 Graded 3.00 Freshman 06/07/2011 Graded 3.00 UGD - Undergraduate Degree - Business Administration/Manage Student Name 2 00 Sophomore 06/23/2011

### Field Description List: Class Roster Page (above)

| Field Name               | Description                                                                                                    |
|--------------------------|----------------------------------------------------------------------------------------------------|
| Subject                  | Displays the course subject.                                                                                                  |
| Catalog Number           | Displays the catalog number.                                                                                                  |
| Section                  | Displays the section number of the class.                                                                                     |
| Class Number             | Displays the system-generated number used for registration. In the legacy system this number is referred to as the call code. |
| Days and Times           | Displays the days and times the class is offered.                                                                             |
| Room                     | Displays the building and room numbered where the class is held.                                                              |
| Instructor               | Displays the name of the instructor teaching the section.                                                                     |
| Dates                    | Displays the dates the class will be held                                                                                     |
| Enrollment Status        | Displays the status of the students listed.                                                                                   |
| Class Permissions        | Displays the class permission numbers connected to the section.                                                               |
| Enrollment Capacity      | Displays the total number of students allowed to enroll in the class.                                                         |
| Enrolled                 | Displays the total number of students enrolled in the class.                                                                  |
| Student ID               | Displays the system generated Student ID number.                                                                              |
| Name                     | Displays the name of the student.                                                                                             |
| Grading Basis            | Displays the grading basis linked to the course.                                                                              |
| Units Taken              | Displays the unit value for the class.                                                                                        |
| Primary Academic Program | Displays the student's Primary Academic Program.                                                                              |
| Academic Level           | Displays the student's academic level.                                                                                        |
| Add Date                 | Displays the date the student added the class.                                                                                |
| Grade Date               | Displays the date that the student's grade was posted to his/her record.                                                      |

#### **Run San Jose State University Custom Rosters Reports**

This section shows how to run SJSU custom roster reports.

- From the Main Menu, navigate to SJSU Campus Solutions > Records and Enrollment > Campus Reports.
- 2. Click Class Roster Report/File.

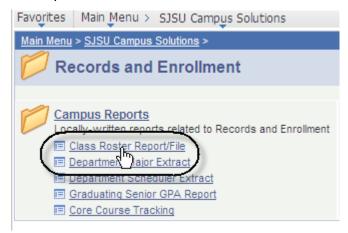

### The Class Roster Report search page displays.

 If it is the first time you are running the Class Roster Report, click the Add a New Value tab.

#### Class Roster Report

Enter any information you have and click Search. Leave fields I

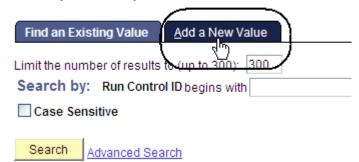

The Class Roster Report Add a New Value page displays.

4. Enter a **Run Control ID** and click the **Add** button.

5. If you have run the report previously, enter the Run Control ID and click the Search button.

The Class Roster Run Control ID Search page displays.

Select a Run Control ID from your search results.

#### Class Roster Report

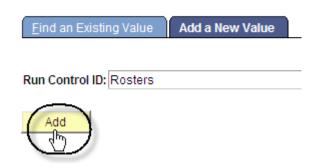

#### Class Roster Report

Enter any information you have and click Search. Leave fields

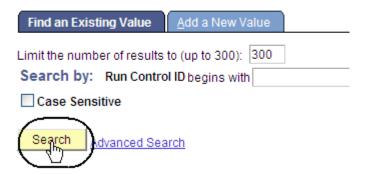

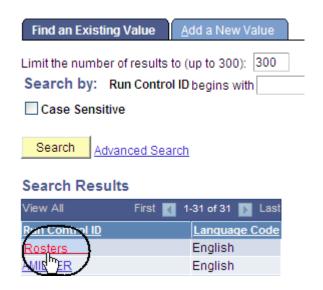

### The Class Roster page displays.

- 7. Enter or check the following information:
  - Term and Session
  - Display Permissions
     (Check this box to view permission numbers on the .pdf only.)
  - Academic Organization
  - Subject Area
  - Class Nbr or Course
     ID
  - Enrolled, Dropped and/or Waitlisted students.
- 8. Click the Save button.
- 9. Click the Run button.

### The Process Scheduler Request page displays.

10. Select settings as follows:

• Server Name: PSUNX

Type: WebFormat: PDF

11. Click **OK**.

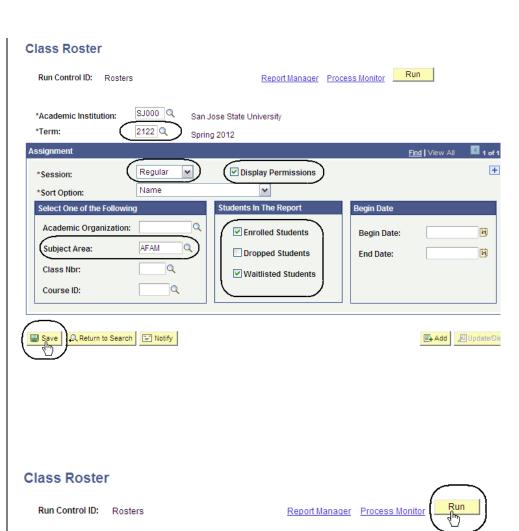

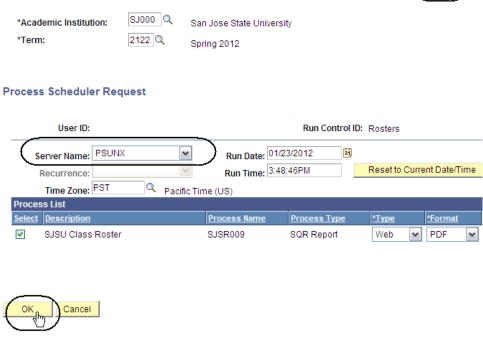

### The Class Roster page displays.

12. Click Process Monitor.

# The Process List page displays.

- 13. Wait at least 15 seconds; then click the **Refresh** button.
- 14. Continue waiting and then click the **Refresh** button until **Run Status** changes to **Success** and **Distribution Status** changes to **Posted**.

15. Click **Details**.

#### **Class Roster**

Run Control ID: Rosters

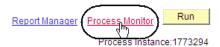

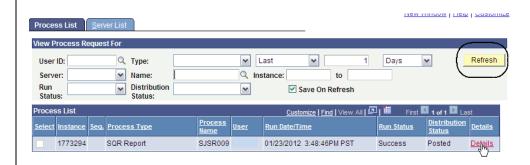

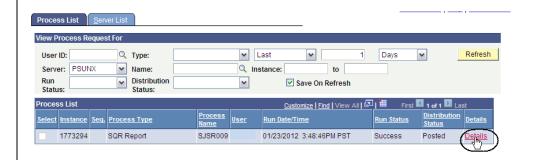

### The Process Detail page displays.

16. Click View Log/Trace.

#### Process Type: SQR Report Instance: 1773294 Description: SJSU Class Roster Name: SJSR009 Distribution Status: Posted Run Status: Success **Update Process** Run Run Control ID: Rosters **Hold Request** Queue Request Location: Server Cancel Request Server: PSUNX O Delete Request Recurrence: Restart Request Date/Time Actions Request Created On: 01/23/2012 3:51:39PM PST <u>Parameters</u> Transfer Run Anytime After: 01/23/2012 3:48:46PM PST Message Log Began Process At: 01/23/2012 3:52:00PM PST **Batch Timings**

View Log/Trace

Ended Process At: 01/23/2012 3:52:13PM PST

### The View Log/Trace page displays.

17. Click Class Roster.

#### View Log/Trace

**Process Detail** 

| Report       |                |             |                   |                             |
|--------------|----------------|-------------|-------------------|-----------------------------|
| Report ID:   | 12213          | Process Ins | tance: 1773294    | Message Log                 |
| Name:        | SJSR009        | Process Typ | e: SQR Repor      | t                           |
| Run Status:  | Success        |             |                   |                             |
| SJSU Class   | Roster         |             |                   |                             |
| Distribution | Details        |             |                   |                             |
| Distribution | Node: HASJTST  | Exp         | iration Date: 01  | /25/2012                    |
| File List    |                |             |                   |                             |
| <u>Name</u>  |                | <u>[</u>    | File Size (bytes) | <u>Datetime Created</u>     |
| CLASS ROST   | ER.csv         | -           | 1,872             | 01/23/2012 3:52:13.483661PI |
| SOR LSRO     | 09 1773294.log | 1           | 1,619             | 01/23/2012 3:52:13.483661PI |
| sjsr009 1773 | 3294.out       | 4           | 161               | 01/23/2012 3:52:13.483661PI |
|              |                |             |                   |                             |

### The Class Roster page displays.

| Subject | Catalog N | Title    | Session | Section | Class No | Course Id | Stdnt. Id |   |
|---------|-----------|----------|---------|---------|----------|-----------|-----------|---|
| AFAM    | 2B        | AfAm & D | 1       | 1       | 27913    | 83        |           | 0 |
| AFAM    | 2B        | AfAm & D | 1       | 1       | 27913    | 83        |           | 0 |
| AFAM    | 2B        | AfAm & D | 1       | 1       | 27913    | 83        |           | 0 |
| AFAM    | 2B        | AfAm & D | 1       | 1       | 27913    | 83        |           | 0 |

#### **Run San Jose State University Campus Reports**

This section shows how to run SJSU Campus Reports.

- From the Main Menu, navigate to SJSU Campus Solutions > Records and Enrollment > Campus Reports.
- 2. Click **Department Major Extract**.

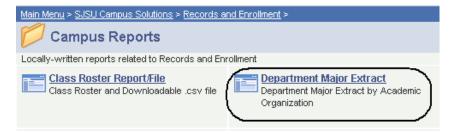

### The Department Major Extract page displays.

3. If it is the first time you are running the Department Major Extract Report, click the **Add a New Value** tab.

#### The Department Major Extract Run Control page displays.

4. Enter a Run Control ID and click the Add button.

#### Department Major Extract

Enter any information you have and click Search. Leave fields blank for a list of all values.

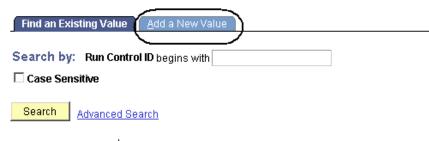

Find an Existing Value Add a New Value

#### Department Major Extract

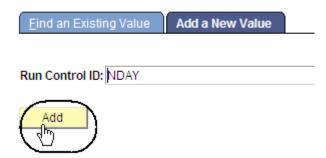

5. If you have run the report previously, enter the Run Control ID and click the Search button.

The Department Major Extract Run Control ID Search page displays.

Select a Run Control ID from your search results.

### The Department Major Extract displays.

- 7. Enter the following information:
  - Term
  - Academic Organization
- 8. Click the Save button.

9. Click the Run button.

#### **Department Major Extract**

Enter any information you have and click Search. Leave fix

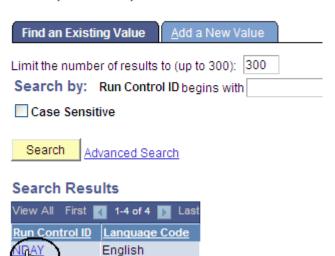

English

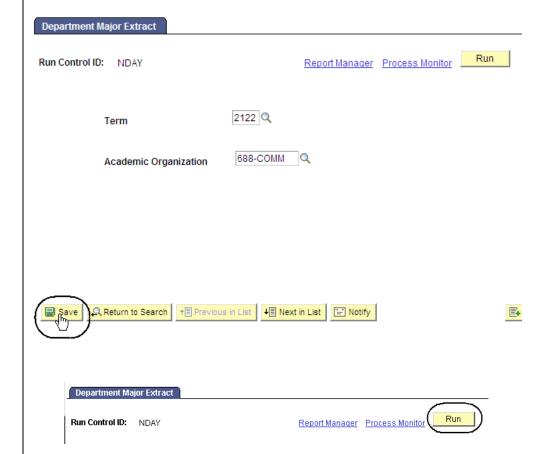

# The Process Scheduler Request page displays.

Server Name: PSUNX.

Type: WebFormat: PDF

10. Click **OK**.

### The Department Major Extract page displays.

11. Click Process Monitor.

# The Process List page displays.

- 12. Click the **Refresh** button every few minutes until the **Run Status** displays **Success**.
- 13. Click Details.

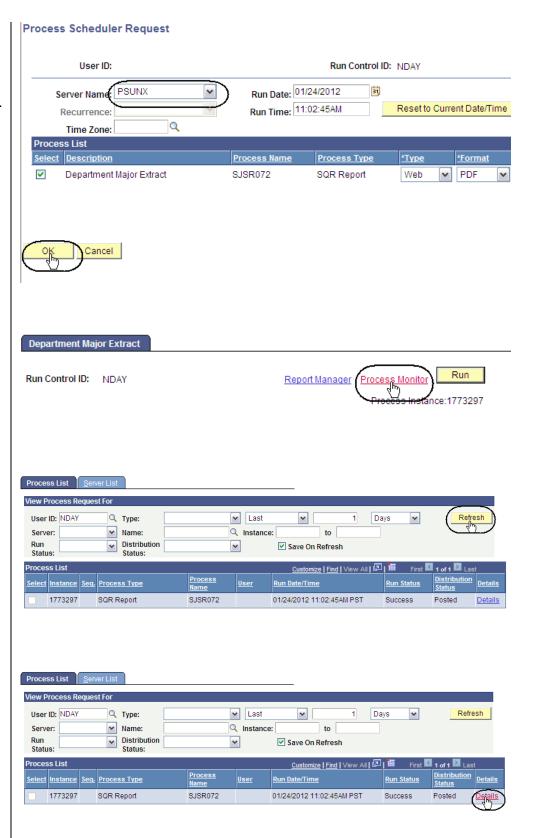

# The Process Detail page displays.

14. Click View Log/Trace.

#### **Process Detail**

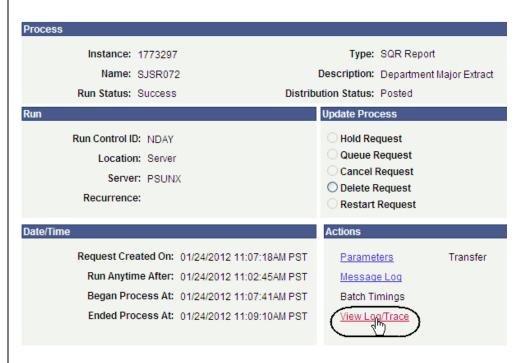

# The View Log/Trace page displays.

15. Click the academic organization CSV link.

#### View Log/Trace

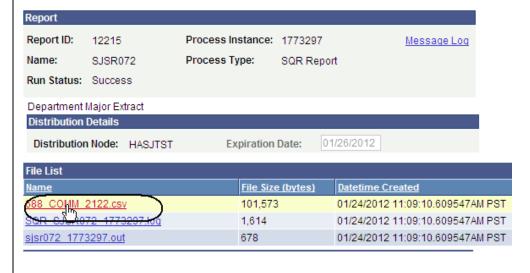

### The Department Major Extract CSV page displays.

| EMPLID | STRM | FIRST_NAME | MIDDLE_N | LAST_NAN | NAME | ACAD_CA | ACAD_PRO | DEGREE | ACAD_PL4 |
|--------|------|------------|----------|----------|------|---------|----------|--------|----------|
| 00     | 2122 | Storm      | Marie    | Day      |      | UGRD    | UGD      | BA     | SPCHBA-1 |
| 00     | 2122 | Scout      | Wiggles  | Day      |      | UGRD    | UGD      | BA     | SPCHBA-1 |
| 00     | 2122 | Ginger     | Lynn     | Day      |      | UGRD    | UGD      | BA     | SPCHBA-1 |
| 00     | 2122 | Oreo       | Cookie   | Day      |      | UGRD    | UGD      | BA     | SPCHBA-1 |